# Catalyst 1200 및 1300 스위치의 온보드 패킷 캡 처

### 목표

이 문서의 목적은 펌웨어 버전 4.1.3.36의 Catalyst 1200 및 1300 스위치에 있는 새로운 온보드 패킷 캡처(OPC) 기능에 대한 것입니다. 이 펌웨어의 경우 OPC는 CLI(Command Line Interface)를 통해서만 구성할 수 있습니다.

# 적용 가능한 디바이스 | 소프트웨어 버전

- Catalyst 1200 Switch | 4.1.3.36
- Catalyst 1300 Switch | 4.1.3.36

#### 소개

Catalyst 1200 및 1300 스위치의 펌웨어 버전 4.1.3.36에는 온보드 패킷 기능(OPC)이라 는 새로운 기능이 도입되었습니다. 활성화하면 OPC는 패킷 데이터를 캡처하기 위해 최 대 20MB의 메모리를 할당합니다. 이 기능을 사용하려면 OPC 인스턴스의 동작을 정의 하는 캡처 지점의 컨피그레이션이 필요합니다. 캡처 포인트는 OPC 인스턴스와 연관된 모든 설정을 정의하는 데 사용됩니다. OPC 기능은 디바이스의 문제 해결 기능을 향상시 킵니다.

이 펌웨어에서는 CLI를 사용해야만 OPC를 구성할 수 있습니다. 캡처 포인트는 특권 EXEC 모드에서 구성되며, 스위치의 컨피그레이션 파일에 저장할 수 없고 스위치를 재 부팅한 후 설정도 저장할 수 없습니다.

스위치에서 최대 4개의 캡처 포인트를 구성할 수 있지만 한 번에 하나의 캡처 포인트만 활성화할 수 있습니다. 패킷 캡처는 CPU(컨트롤 플레인) 인터페이스에 대해 지원됩니다 . 메모리에 캡처된 데이터는 사용 가능한 공간이 있는 경우 온보드 플래시 또는 USB 플 래시 드라이브와 같은 연결된 USB 장치에 저장할 수 있습니다. OPC는 상당한 CPU 리 소스를 소모할 수 있으므로 필요에 따라 사용하는 것이 좋습니다.

목차

- 캡처 포인트 구성 명령
- **버퍼 설**정
- 소스 인터페이스 설정
- 캡처 필터 설정
- 캡처 시작 및 중지

● 패킷 캡처 데이터 저장

# 캡처 포인트 구성 명령

1단계

캡처 포인트는 명령 모니터 캡처 {capture-name}을(를) 사용하여 만들 수 있습니다.

monitor capture cap1

위의 예에서는 cap1이라는 캡처 포인트가 생성되었습니다.

2단계

구성된 캡처 지점의 세부 정보를 보려면 show monitor capture {capture-name} 명령을 입력합니다.

show monitor capture cap1

Note:

캡처 이름을 지정하지 않고 show monitor capture 명령을 사용하여 현재 구성된 모든 캡처 포 인트를 볼 수 있습니다.

switch4ac12e# monitor capture cap1 switch4ac12e#show monitor capture

```
Status Information for Capture capl
 Target Type:
Interface: None, Direction: NONE
  Status : Inactive
 Filter Details:
   None
 Buffer Details:
  Buffer Type: LINEAR (default)
  Buffer size (in MB): 5 (default)
```
캡처 지점을 삭제하려면 no monitor capture {capture-name} 명령을 사용합니다.

no monitor capture cap1

Buffer size (in MB): 5 (default) switch4ac12e# no monitor capture cap1 switch4ac12e#show monitor capture No capture exist switch4ac12e#

# 버퍼 설정

캡처 포인트에서 사용되는 버퍼 설정, 특히 버퍼 크기 및 버퍼 모드를 사용자 지정할 수 있습니다.

- 최소 버퍼 크기는 1MB이고 최대값은 20MB입니다.
- 버퍼 크기를 지정하지 않으면 기본 크기인 5MB가 사용됩니다.

● 모든 캡처 지점에 최대 20MB의 메모리를 할당할 수 있습니다. 20MB가 할당된 단일 캡처 포인트 를 가질 수 있지만, 각각 20MB를 사용하도록 구성된 4개의 캡처 포인트를 가질 수는 없습니다. 총 20MB는 구성된 모든 캡처 포인트에서 분할됩니다.

● 두 가지 버퍼 모드가 있습니다. 선형 모드와 원형 모드입니다.

● 선형 모드가 기본 모드입니다. 선형 모드에서는 활성 패킷 캡처가 구성된 버퍼가 가득 찰 때까지 데이터를 수집한 다음 캡처가 중지됩니다. 또한 선형 로깅을 사용하고 버퍼가 이미 가득 찬 경우 패 킷 캡처를 다시 시작할 수 없습니다. 이 경우 먼저 버퍼를 지워야 합니다.

● 순환 버퍼 모드에서는 버퍼가 가득 차면 FIFO(First In First Out)를 사용하여 이전에 캡처된 데이터 를 덮어씁니다. 순환 버퍼 모드를 사용하는 캡처는 수동으로 중지해야 합니다.

#### 1단계

버퍼 설정을 수동으로 구성하는 명령은 monitor capture {capture-name} buffer {circular [size buffer-size]입니다 | size buffer-size}입니다.

monitor capture cap1 buffer size 2 circular

이 예에서는 cap1 캡처 지점에 대해 2MB의 버퍼 크기가 구성되며 버퍼 모드는 원형입니 다.

```
switch4ac12e monitor capture cap1 buffer size 2 circular
switch4ac12e#show monitor capture capl
Status Information for Capture capl
 Target Type:
Interface: None, Direction: NONE
   Status : Inactive
  Filter Details:
   None
  Buffer Details:
   Buffer Type: CIRCULAR
   Buffer size (in MB): 2
switch4ac12e#
```
#### 2단계

no monitor capture {capture-name} buffer {circular [size buffer-size] 명령을 사용합니다. | size buffer-size}은 버퍼 모드를 다시 기본 선형 모드로 변경합니다.

no monitor capture cap1 buffer size 2 circular

Note:

[circular] 및 [size] 옵션 없이 "no" 명령을 사용하면 버퍼 모드 및 크기가 기본 설정인 선형 모 드 및 5MB 버퍼 크기로 설정됩니다.

#### 3단계

버퍼를 비우려면 명령 monitor capture {capture-name} clear를 사용합니다.

#### monitor capture cap1 clear

이 예에서는 cap1의 버퍼가 256KB를 사용하고 있었습니다. clear 명령을 실행한 후 버 퍼는 0KB가 됩니다.

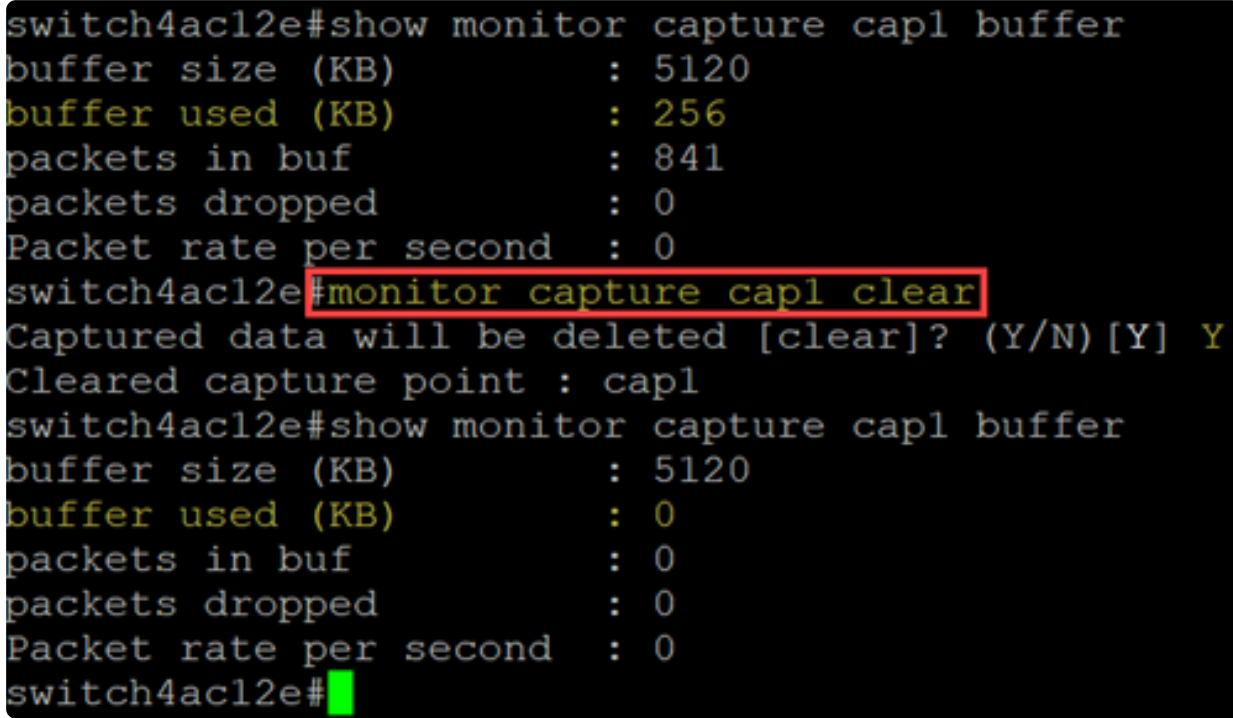

# 소스 인터페이스 설정

캡처 포인트가 생성되면 캡처에 대한 소스 인터페이스를 설정해야 합니다. 캡처를 시작 하려면 소스 인터페이스 설정이 필수입니다.

- 현재 제어 평면은 지원되는 유일한 소스 유형입니다.
- 방향을 설정하려면 in, out 또는 both 옵션 중에서 선택합니다.
- In 스위치로의 인바운드 패킷을 캡처합니다.
- Out 스위치에서 아웃바운드 패킷을 캡처합니다.
- Both 인바운드 및 아웃바운드 패킷을 캡처합니다.

1단계

명령 모니터 캡처 {capture-name} 컨트롤 플레인 {in | 발신 | both} - 소스 인터페이스 설 정을 구성합니다.

monitor capture cap1 control-plane both

```
switch4ac12e#monitor capture cap1 control-plane both
switch4ac12e#show monitor capture capl
Status Information for Capture capl
 Target Type:
Interface: Control Plane, Direction: BOTH
  Status : Inactive
  Filter Details:
   None
 Buffer Details:
  Buffer Type: CIRCULAR
  Buffer size (in MB): 2
switch4ac12e#
```
#### 2단계

no monitor capture {capture-name} 컨트롤 플레인 {in 사용 | 발신 | both} 명령을 사용하 여 소스 인터페이스 설정을 제거합니다.

no monitor capture cap1 control-plane both

# 캡처 필터 설정

캡처 필터는 패킷 캡처에 대해 구성해야 하는 필수 설정입니다. 현재 펌웨어 4.1.3.36에 서는 필터 작업이 지원되지 않으며 소스 인터페이스(컨트롤 플레인)의 모든 패킷이 캡처 됩니다. 그러나 여전히 "any" 옵션을 사용하여 이 매개변수를 구성해야 합니다.

캡처 필터 설정을 구성하려면 monitor capture {capture-name} match any 명령을 사용 합니다.

monitor capture cap1 match any

이 예에서는 모든 패킷과 일치하도록 캡처 포인트 cap1을 구성했습니다.

```
switch4ac12e monitor capture cap1 match any
switch4ac12e#show monitor capture cap1
Status Information for Capture capl
 Target Type:
Interface: Control Plane, Direction: BOTH
   Status : Inactive
 Filter Details:
   Capture all packets
 Buffer Details:
  Buffer Type: LINEAR (default)
  Buffer size (in MB): 5 (default)
switch4ac12e#
```
# 캡처 시작 및 중지

캡처를 시작하기 전에 다음을 확인하십시오.

- 소스 인터페이스 및 캡처 필터를 설정합니다.
- 시작하기 전에 CPU 사용률을 확인하는 것이 좋습니다.

한 번에 하나의 캡처 세션만 활성화할 수 있습니다. 캡처가 중지된 후 다시 시작되면 새 패킷이 버퍼에 추가됩니다. 그러나 버퍼가 가득 차고 모드가 선형(linear)으로 설정된 경 우에는 캡처를 다시 시작할 수 없습니다.

1단계

캡처를 시작하려면 명령 monitor capture {capture-name} start를 사용합니다.

monitor capture cap1 start

2단계

캡처를 중지하려면 명령 monitor capture {capture-name} stop을 사용합니다.

monitor capture cap1 stop

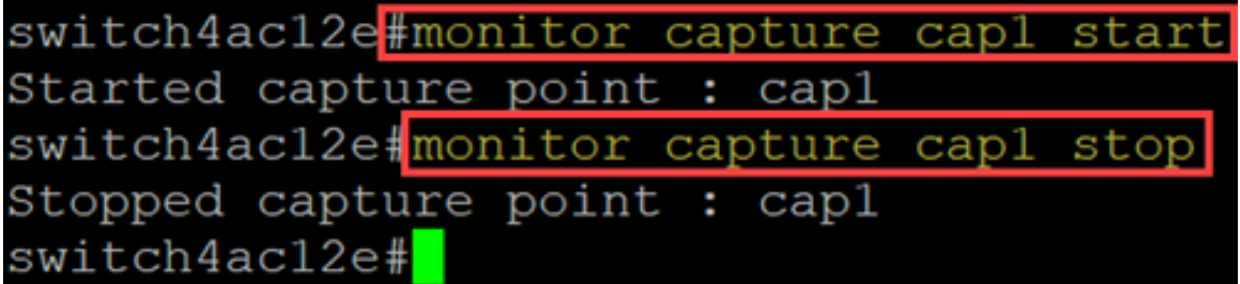

# 패킷 캡처 데이터 저장

패킷 캡처가 완료되면 버퍼(RAM)의 데이터를 저장해야 합니다. 데이터가 저장될 때 두 가지 경우가 있습니다.

- 사용자가 CLI 명령을 사용하여 트리거한 경우
- 치명적인 오류가 발생하면 자동으로

사용자는 패킷 캡처를 스위치 온보드 플래시(공간이 있는 경우) 또는 플래시 드라이브와 같은 연결된 USB 디바이스에 저장할 수 있습니다. 패킷 캡처 중에 치명적인 오류가 발 생하면 데이터가 플래시의 기본 디렉토리에 자동으로 저장됩니다.

패킷 캡처를 내보내려면 명령을 사용하여 캡처 {capture-name} 내보내기 {destination/filename}를 모니터링합니다

monitor capture cap1 export flash: cap1.pcap

monitor capture cap1 export usb: cap1.pcap

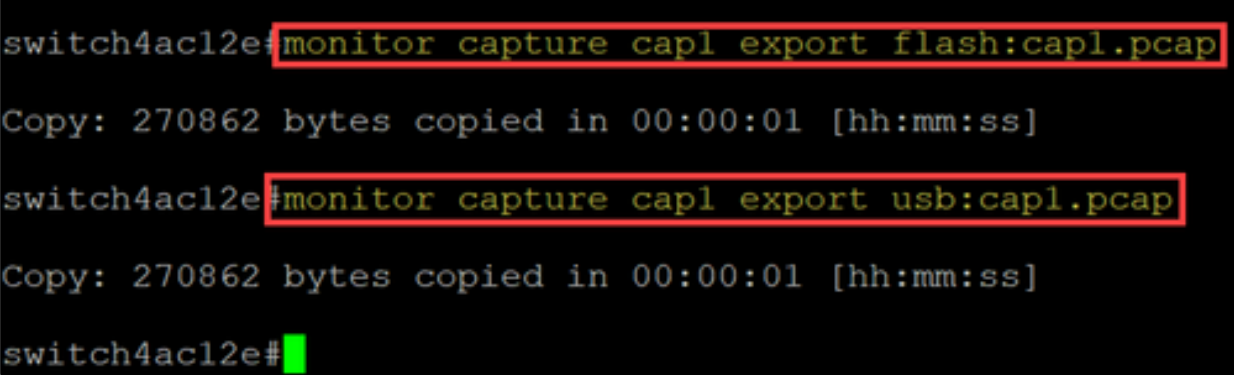

캡처는 플래시에 저장된 경우 CLI 명령 copy {filename} usb:/ 명령을 통해 USB 플래시 드라이브에 복사할 수 있습니다.

C1200 및 C1300 스위치는 FAT 및 FAT32로 포맷된 USB 드라이브를 지원합니다. FAT 또는 FAT32 USB 드라이브가 없는 경우 TFTP를 사용하여 스위치에서 파일을 복사해야 합니다.

TFTP를 사용하여 스위치의 파일을 복사하려면

● TFTP 서버 구성(TFTPD64 또는 기타 서비스 사용)

● 스위치 CLI에서 다음 명령을 사용합니다. copy flash: {pcap file name} tftp://{tftp server ip}/{pcap file name}

# 결론

이제 Catalyst 1200 및 1300 스위치의 온보드 패킷 캡처 기능과 설정을 구성하는 CLI 명 령에 대해 모두 알 수 있습니다.

이 번역에 관하여

Cisco는 전 세계 사용자에게 다양한 언어로 지원 콘텐츠를 제공하기 위해 기계 번역 기술과 수작업 번역을 병행하여 이 문서를 번역했습니다. 아무리 품질이 높은 기계 번역이라도 전문 번역가의 번 역 결과물만큼 정확하지는 않습니다. Cisco Systems, Inc.는 이 같은 번역에 대해 어떠한 책임도 지지 않으며 항상 원본 영문 문서(링크 제공됨)를 참조할 것을 권장합니다.